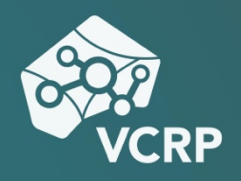

# **VIDEOS IN PANOPTO BEARBEITEN**

**Betriebssystem:** Online **Schwierigkeitsgrad:** leicht

#### **Videos bearbeiten**

Nachdem Sie ein Video aufgenommen haben, kann es vorkommen, dass Sie nachträglich noch kleinere Änderungen vornehmen möchten. Eventuell sind vor und nach dem Video kurze Abschnitte entstanden, in denen man sieht, wie Sie sich auf die Aufnahme vorbereiten oder Ihnen ist während der Aufnahme ein kleiner Fehler unterlaufen, den Sie gerne aus dem Videomaterial herausschneiden wollen; Panopto bietet einige Werkzeuge an, um Ihre hochgeladenen oder direkt im System erstellten Videos zu bearbeiten.

### **Schritt 1: Video zuschneiden**

Um die Bearbeitungsfunktionen in Panopto nutzen zu können, navigieren Sie bitte zu Ihrem Video, hovern Sie anschließend mit Ihrer Maus darüber und klicken Sie auf das erscheinende "Stift"-Icon. Nun wird Ihr Video im Bearbeitungsmodus geöffnet.

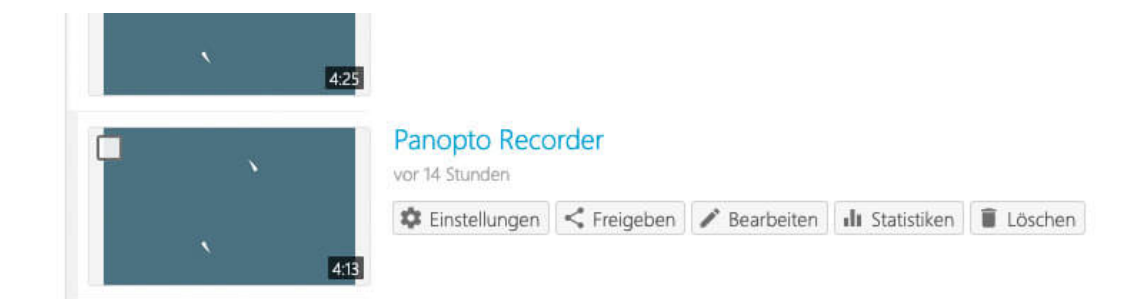

Per Voreinstellung ist automatisch das Schnittwerkzeug ausgewählt. Falls das nicht der Fall sein sollte, können Sie in der Werkzeugleiste, die unter der Zeitleiste eingeblendet wird, auf das Scheren-Symbol klicken.

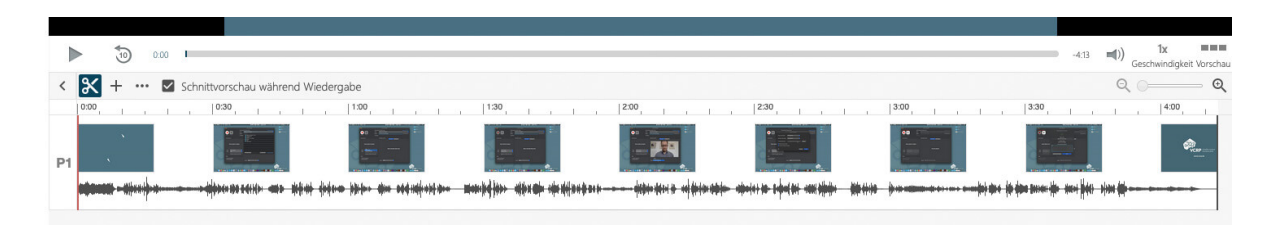

Suchen Sie anschließend auf der Zeitleiste den Bereich, den Sie herausschneiden wollen und markieren Sie ihn mit Ihrem Mauszeiger im Schnittfenster. Die Sektion, die Sie herausschneiden wollen, sollte nun hellgrau hinterlegt sein.

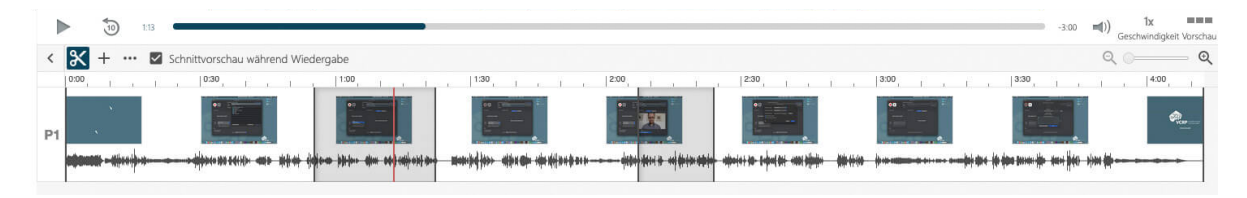

Sie können die den geschnittenen Bereich noch nachträglich verfeinern, indem Sie mit Ihrem Mauszeiger über die mit einem schwarzen Strich markierten Schnittmarken hovern, bis sich der Mauszeiger in ein Kreuz verwandelt. Ziehen Sie die Schnittmarke nun zu dem von Ihnen gewünschten Punkt auf der Zeitleiste.

Alle von Ihnen gesetzten Schnitte werden zusätzlich im Reiter "Schnitte" aufgelistet. Wenn Sie über einen der Schnitte mit Ihrem Mauszeiger hovern, erscheinen drei Punkte, auf die Sie klicken können, um die Schnittmarke entweder zu löschen oder zu einem Bearbeitungsdialog zu gelangen.

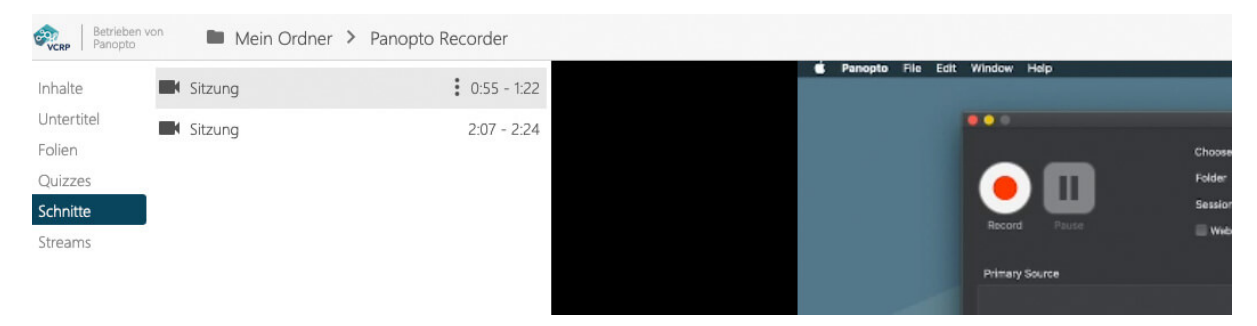

In diesem Dialog haben Sie die Möglichkeit, einen genauen Zeitcode als Schnittanfang und -ende zu definieren.

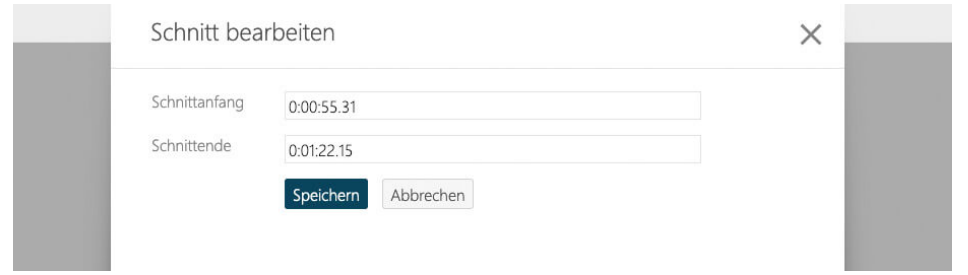

Schnittmarken sind in Panopto nicht destruktiv. Die herausgeschnittenen Sequenzen bleiben erhalten, sie werden lediglich für die Zuschauer\*innen Ihres Videos übersprungen. Sollten Sie sich also nachträglich dazu entscheiden, die Sequenzen wieder einblenden zu wollen, ist dies jederzeit möglich.

## **Schritt 2: Externe Videosequenz hinzufügen**

Eine externe Videosequenz können Sie in Ihren Film einbauen, indem Sie in der Zeitleiste zu dem Punkt navigieren, wo der Clip erscheinen soll und dann in der Werkzeugleiste auf das Plus-Symbol klicken. Dort finden Sie die Option "Clip hinzufügen".

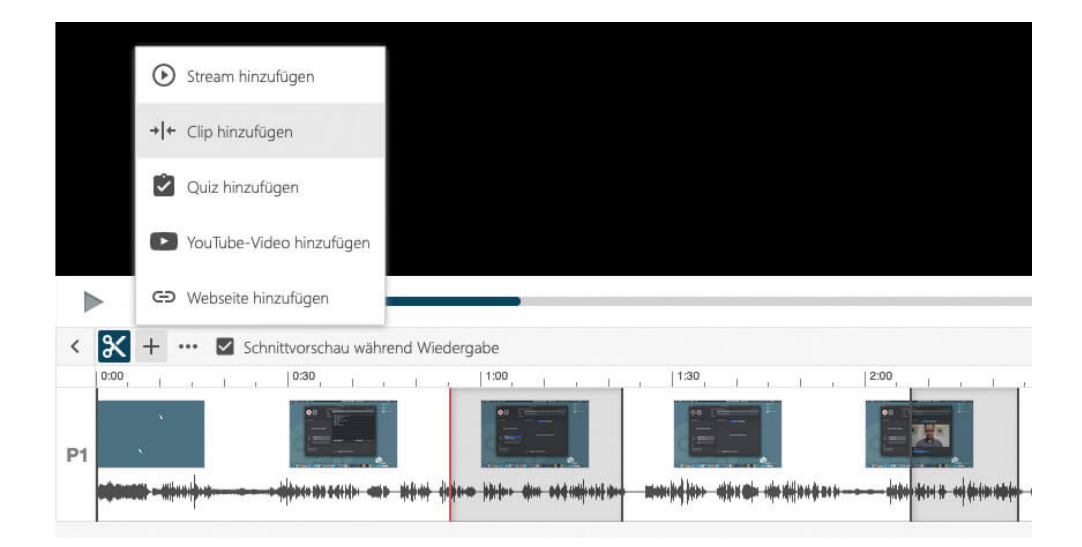

Wählen Sie "Clip hinzufügen" aus und navigieren Sie in dem sich öffnenden Pop-Up-Fenster zu dem Video, das Sie in Ihren Film einfügen möchten. Markieren Sie es und klicken Sie auf "Einfügen".

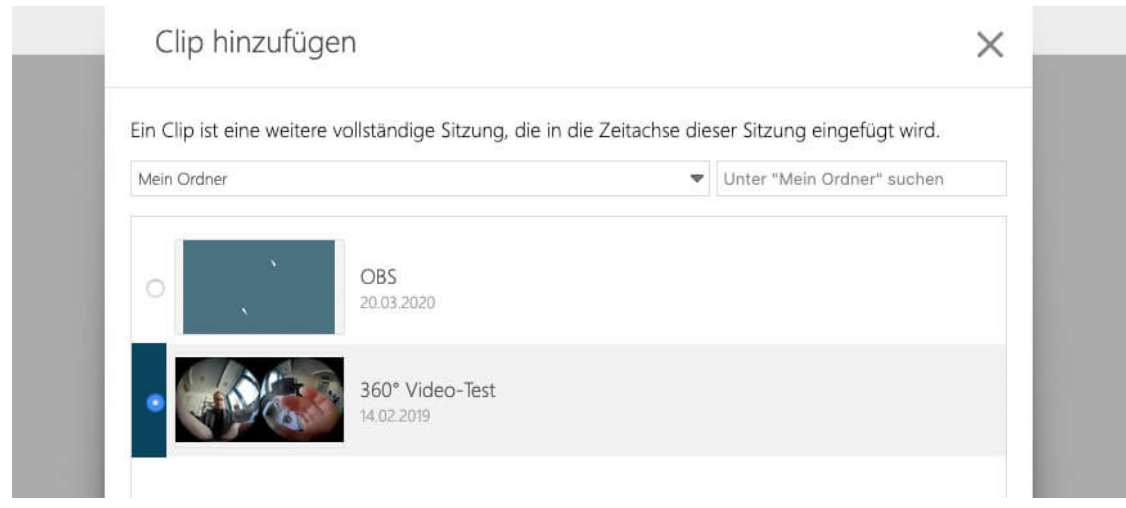

Die Funktion "Clip hinzufügen" bietet sich u.a. besonders gut dafür an, Intros und Outro-Videos in Ihre Aufzeichnungen einzubinden.

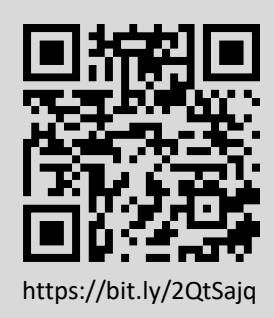

#### **Sie haben noch Fragen?**

Besuchen Sie die **[Video-Community](https://olat.vcrp.de/auth/RepositoryEntry/1628439224/CourseNode/93953755717146)** auf OpenOlat! Unterhalten Sie sich dort mit einer ständig wachsenden Gruppe videobegeisterter Personen, stöbern Sie in den verfügbaren Tutorials oder lassen Sie sich von zahlreichen Beispielen inspirieren.

Bei **Support-Anfragen** zum Panopto-Videoserver wenden Sie sich <https://bit.ly/2QtSajq> bitte an: **[video@vcrp.de](mailto:video@vcrp.de)**

*Für das Werk gilt eine [Creative Commons Namensnennung 4.0 International](https://creativecommons.org/licenses/by/4.0/deed.de) Lizenz. Als Namensnennung ist »[Tim Wiegers, VCRP«](https://www.vcrp.de/author/wiegers) vorgesehen.*

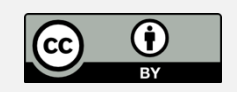